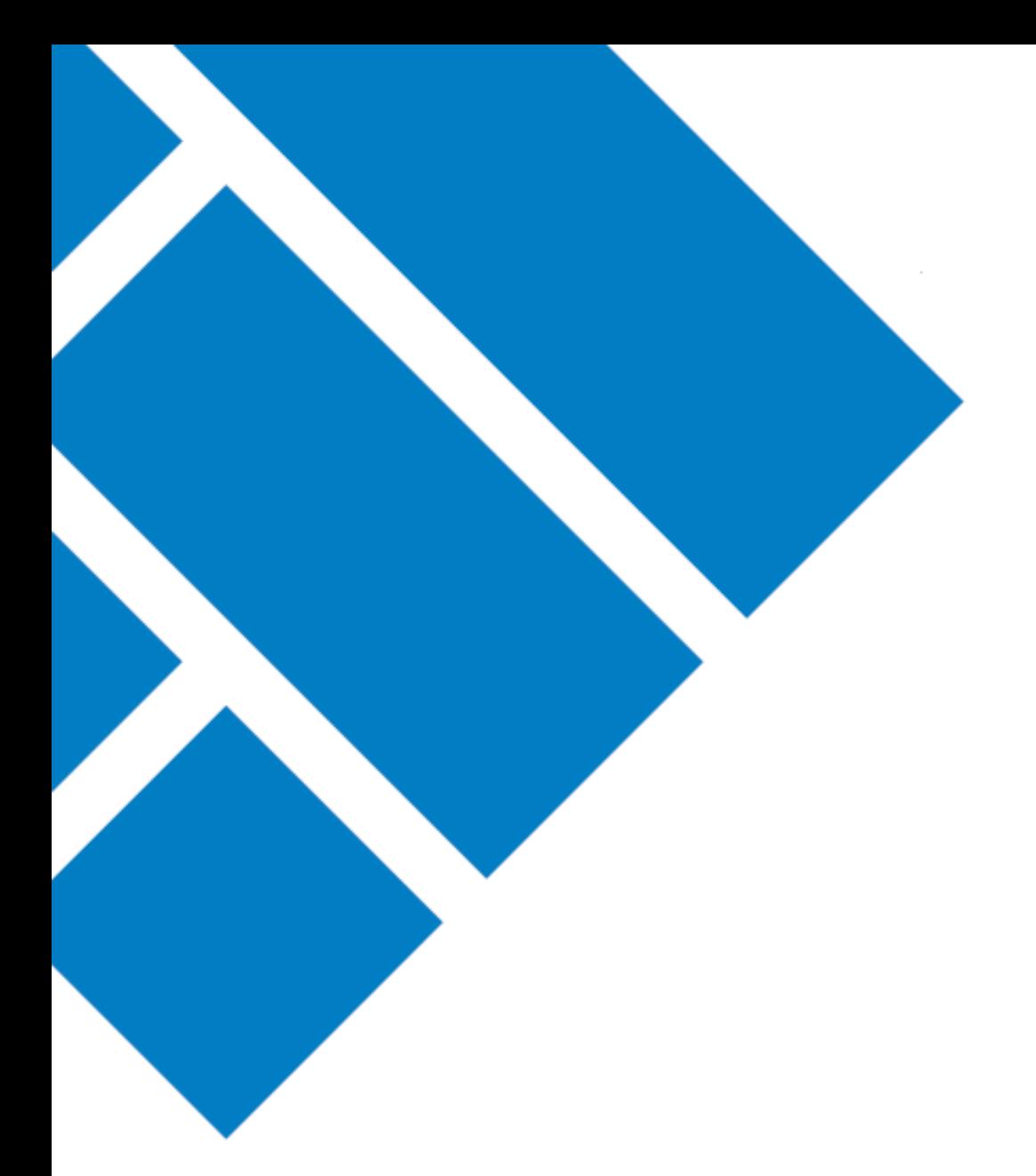

User Guide

## ASIC Regulatory Portal **How to send a message about a Notice**

Version 1.1

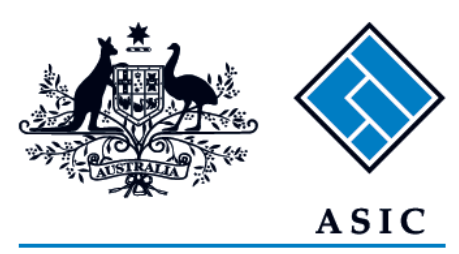

Australian Securities & Investments Commission

## How to send a message about a Notice

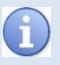

The steps below describe how to send a message about a Notice. For example, ask a question in writing before you provide the formal response.

If you want to provide the formal response for the Notice, see other FAQs on Notice responses.

- 1. Log in to the **ASIC Regulatory Portal** <https://regulatoryportal.asic.gov.au/>
- 2. This will open the Select entity page which will list all your current connections. Select an **entity** from your list of current connections.

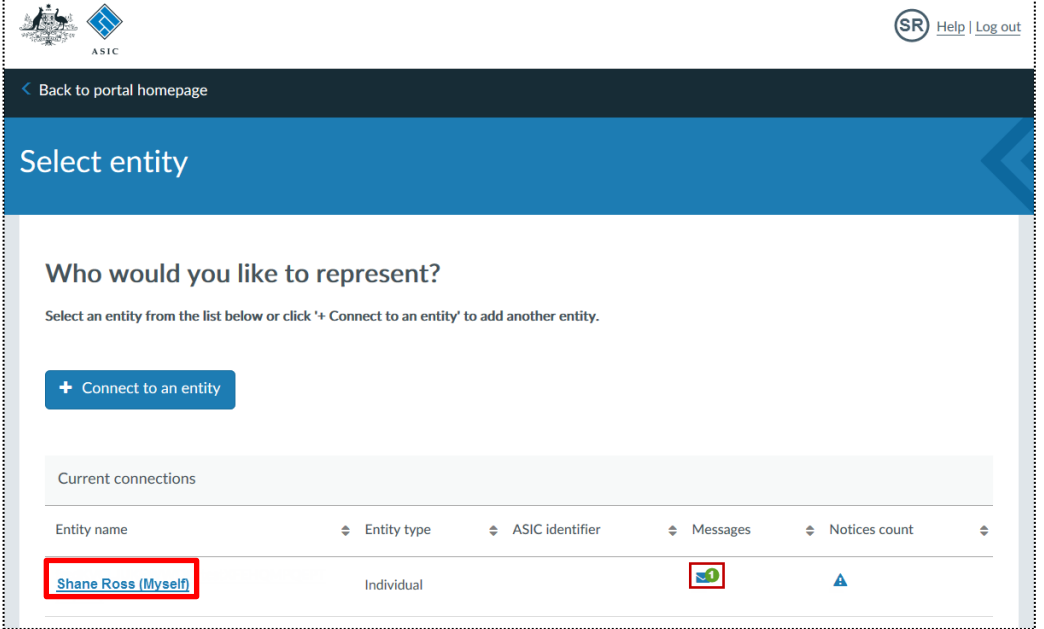

3. This will open the entity's dashboard**.** Click **Notices** in the top navigation bar**.**

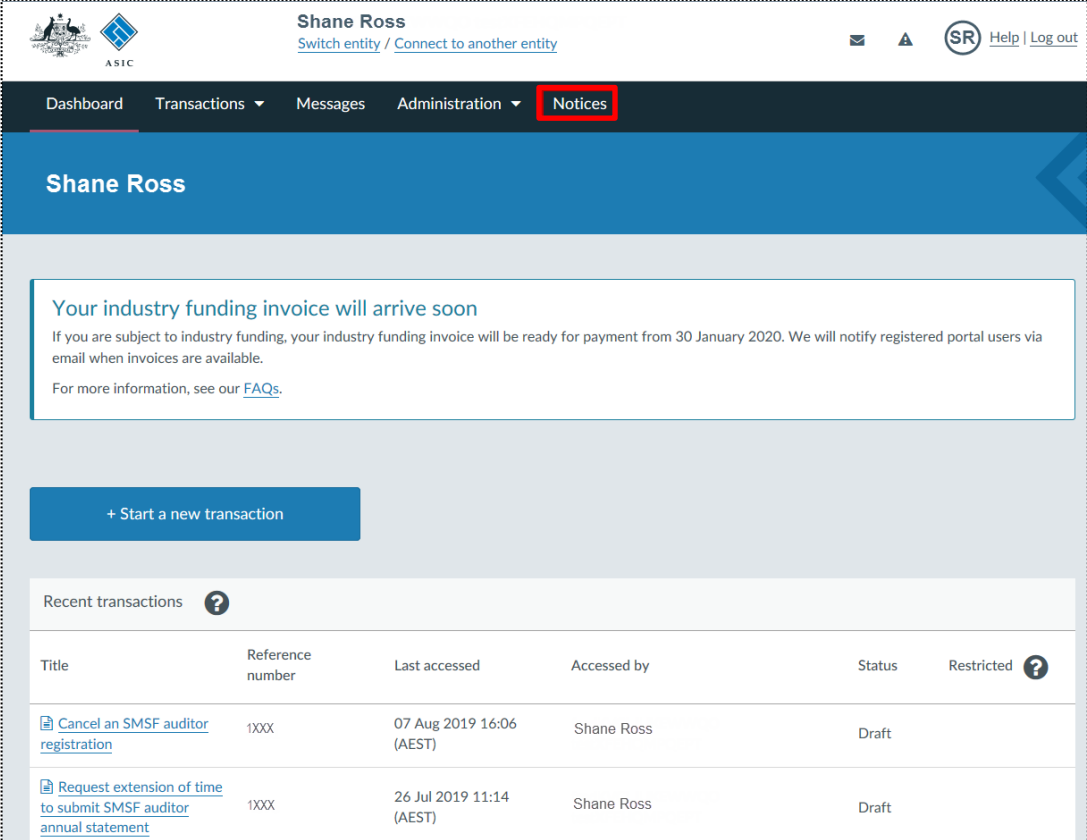

4. This will take you to the Notices page. Click the Notice you wish to send a message about.

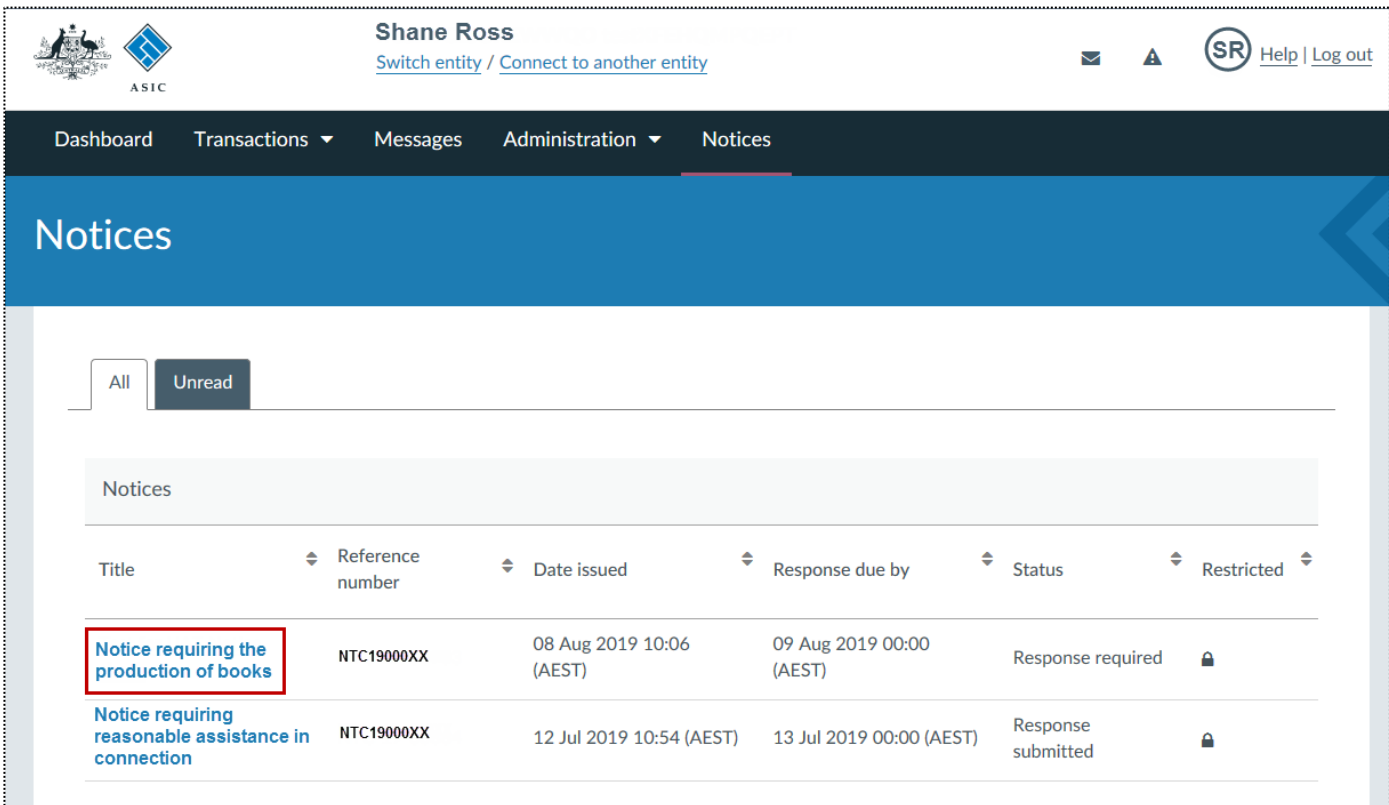

5. This will open the **Notice** tab on the individual Notice page. Click **Send ASIC a message about this notice.**

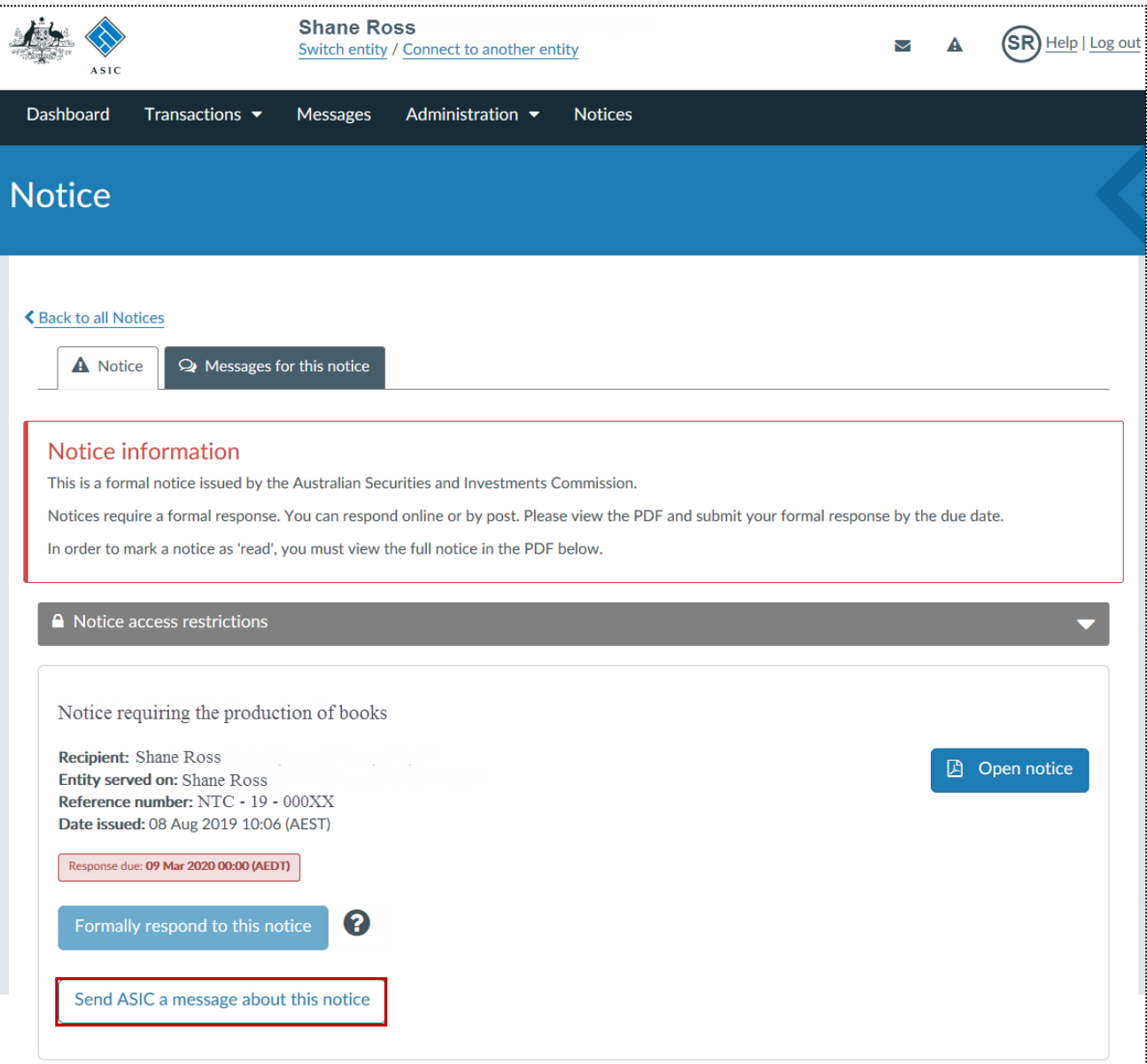

- 6. This will open the **Messages for this notice** tab on the individual Notice page.
	- **A.** Enter the message.
	- **B.** Attach supporting documentation (if applicable).
	- **C.** Click **Send**.

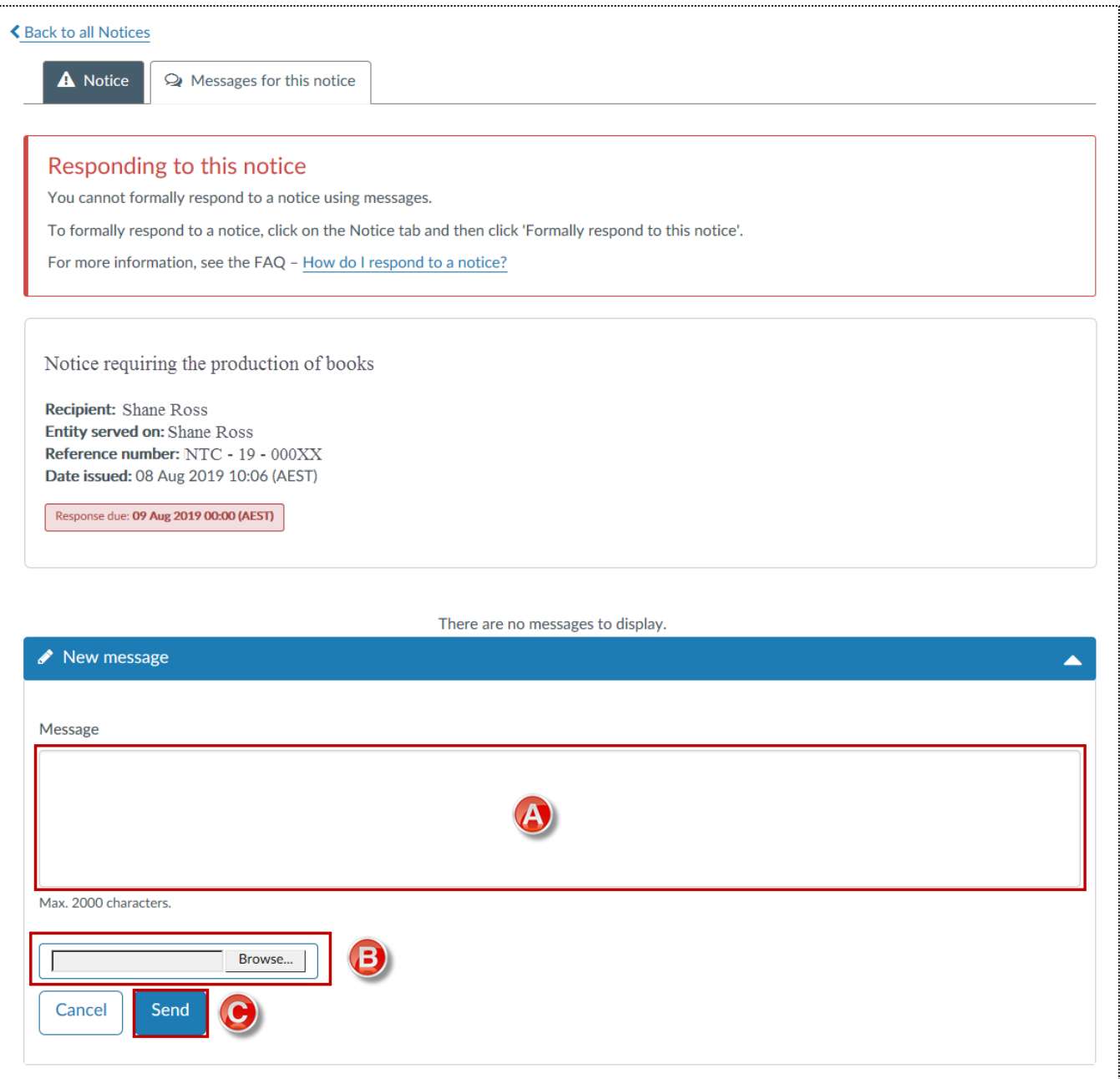